## **POS система «ШТРИХ-LightPOS PRO»**

(краткая информация)

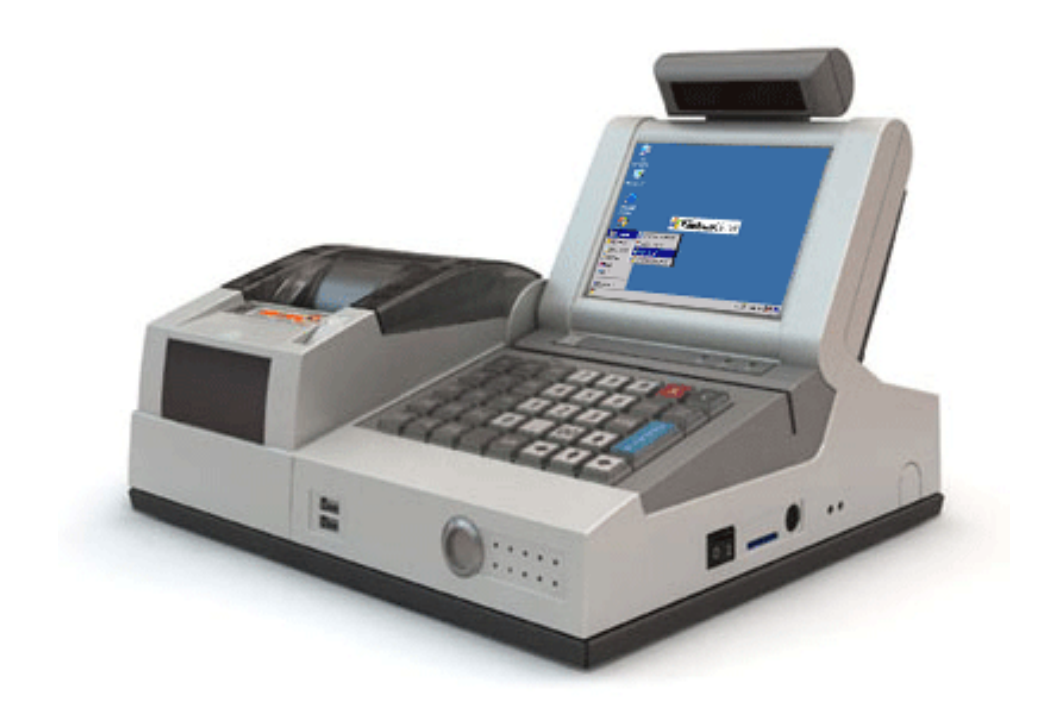

Включается кнопкой с правой стороны с удержанием до писка (при повторном нажатии кнопки компьютер впадает в спячку, но не выключается). Для перезагрузки компа необходимо нажать кнопку за отверстием на правом боку корпуса дальнюю (ближняя переустанавливает всю POS-систему). Смотри рис. 2

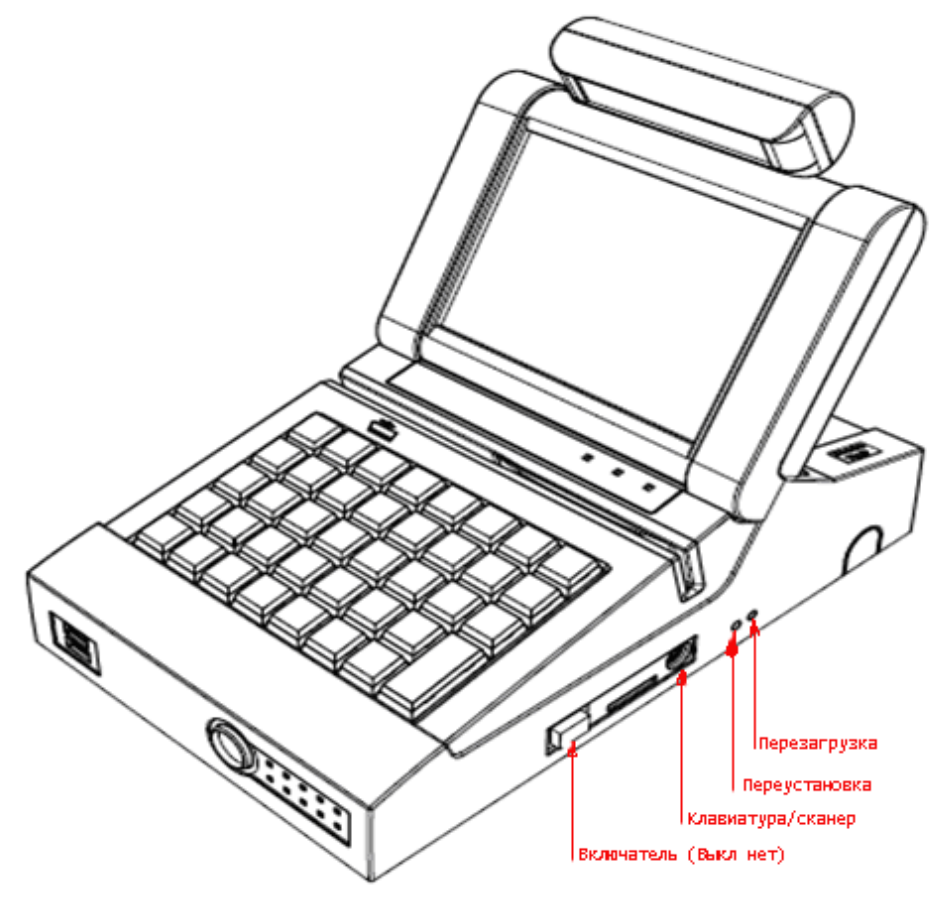

рис. 2 Интерфейсная панель сзади под крышкой. Смотри рис.3

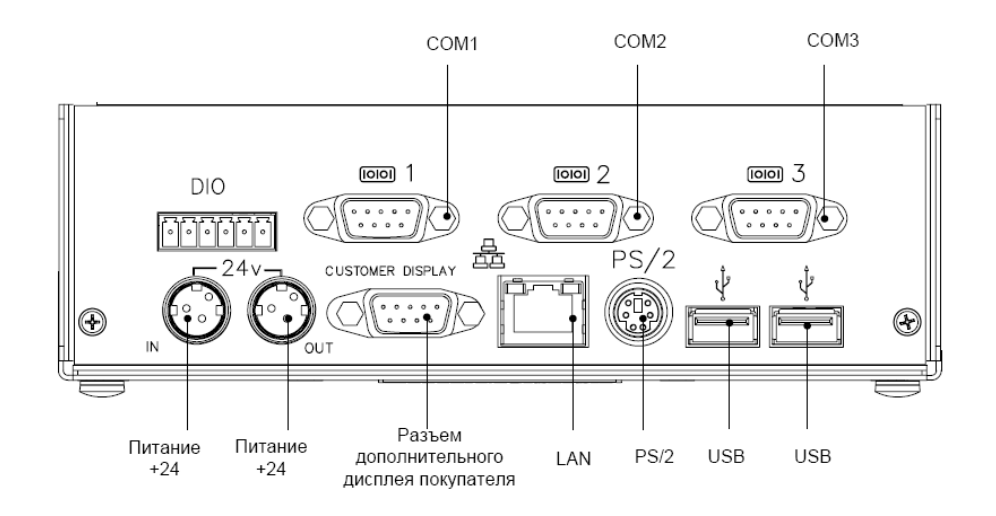

Рис. 3

Есть еще впереди два USB.

## Установлен WinCE 4.0

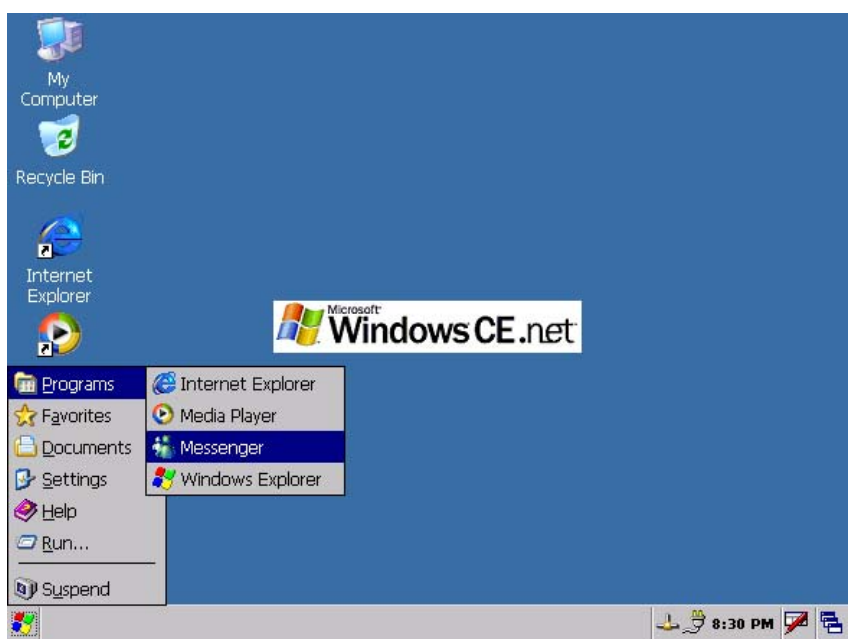

При запуске POS-системы автоматически загружается РМК. Если РМК не загружается перезагрузите комп.

## **РМК** называется **«ШТРИХ- М: Кассир miniPOS»**

Вначале загружается меню «Супервизор»:

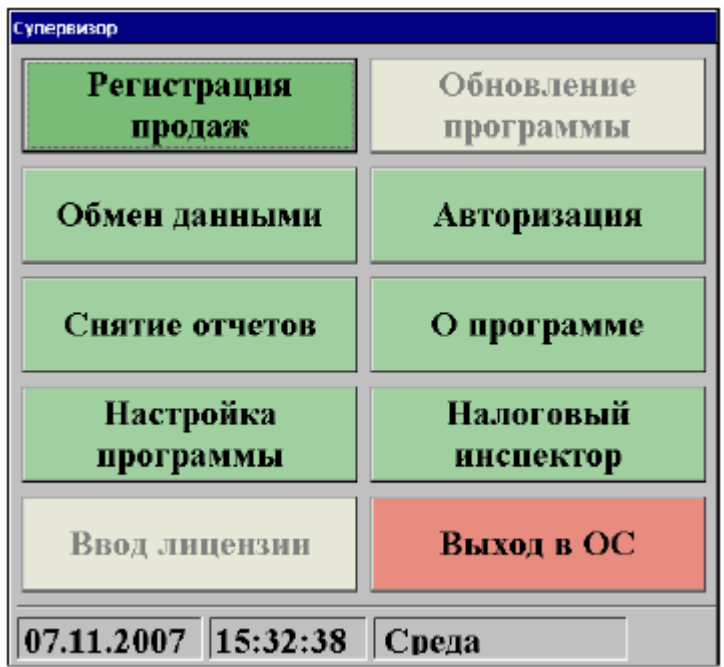

Разумеется требуется произвести настройку программы. Для этого жмем кнопку «Настройка программы» (дисплей сенсорный).

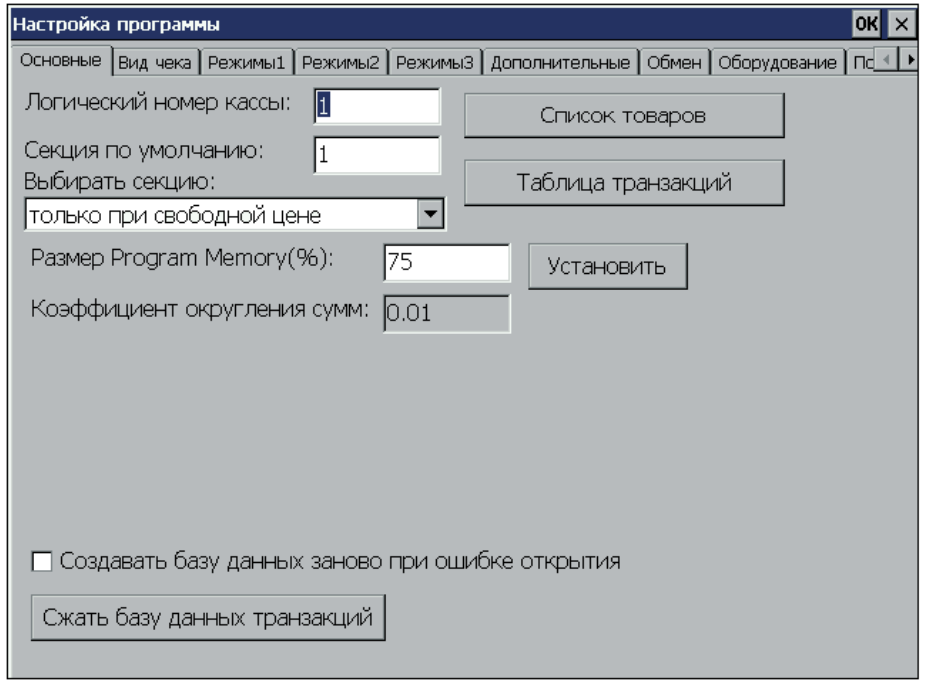

Настраиваем все что нам необходимо и в первую очередь оборудование:

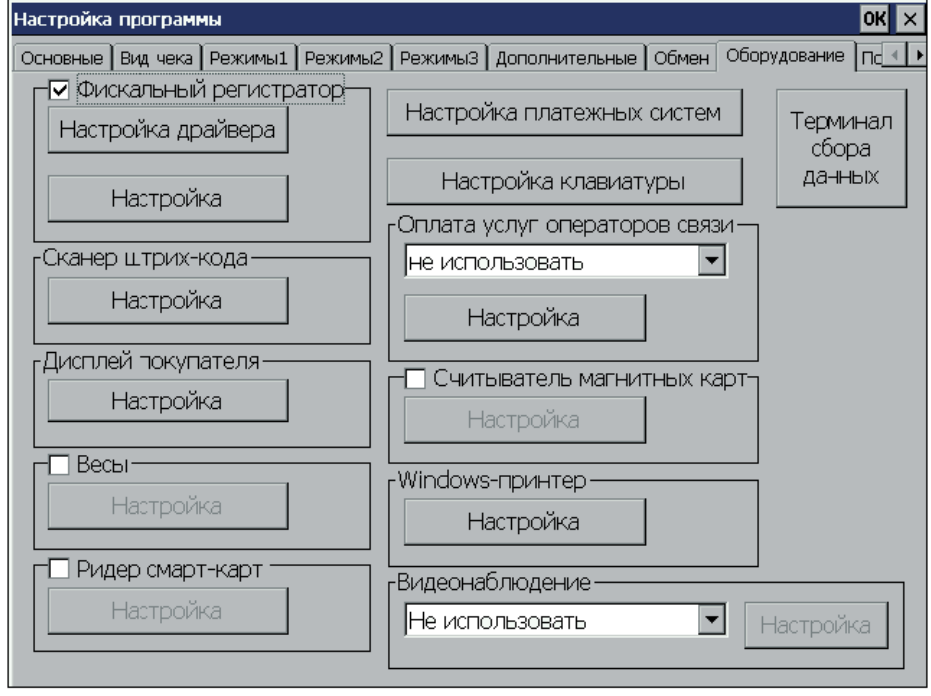

Драйвер ФР уже настроен, но проверить надо. **Настройка драйвера:** 

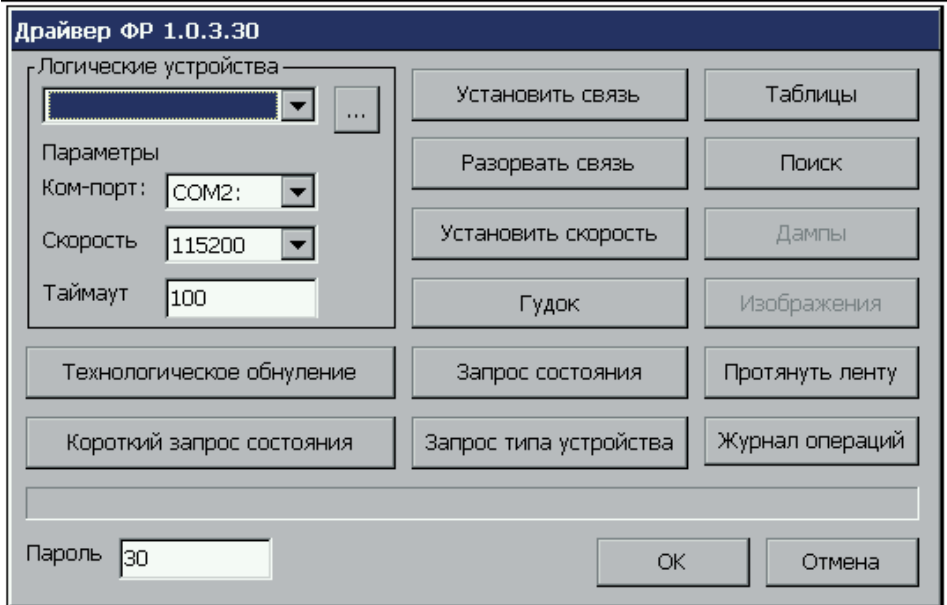

Во время настройки используем экранную клавиатуру. Вызвать ее можно нажатием клавиши «Сервис», а убрать - повторным нажатием клавиши «Сервис» (на штатной клаве).

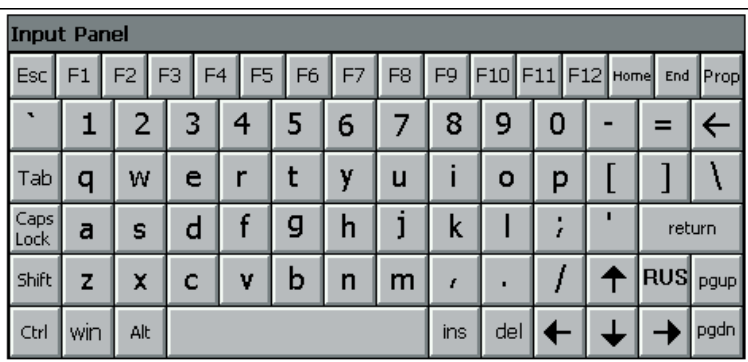

Для настройки сканера штрих-кода, поставьте галочку «оборудование включено» и сканируйте код. Так вы узнаете суффикс (он будет в конце кода). Впишите его в суффикс, а префикс оставьте пустым.

## **Файловая структура (кто, где)**

Если вы выйдете из РМК в ОС и запустите Windows Explorer, то сможете увидеть структуру файлов: база (DB) располагается в DBPath = \Storage Card\DB\rmk.sdf TransactDBPath = \Storage Card\DB\transact.sdf, как это и прописано в файле «common.txt». Папка РМК находится в директории «ResidentFlash». Вот и все, если коротко.

Да забыл еще про детектор валют:

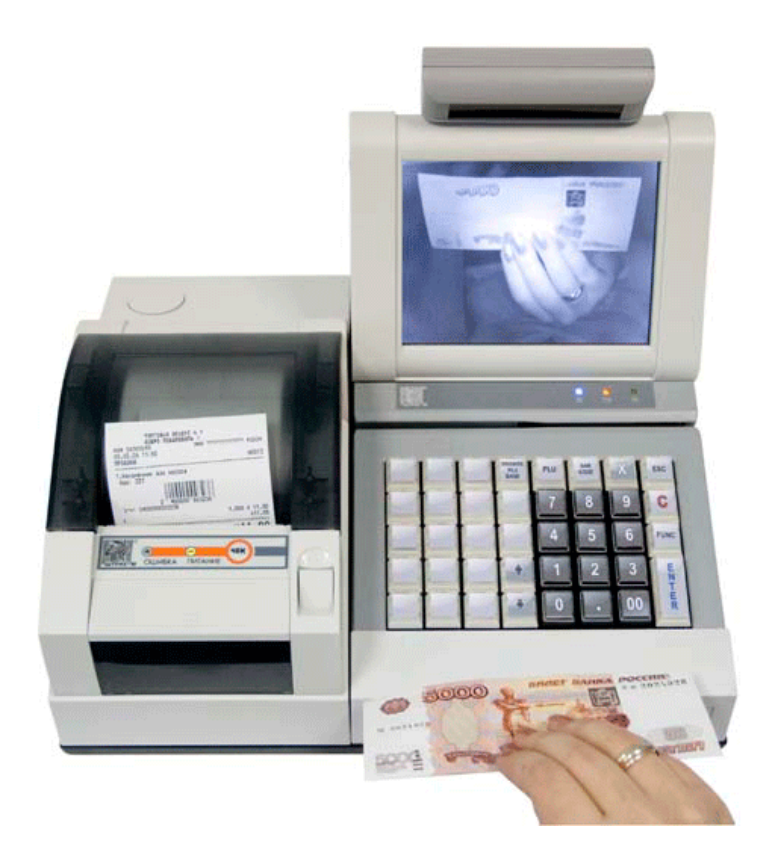

Включается и выключается клавишей в левом верхнем углу клавиатуры.